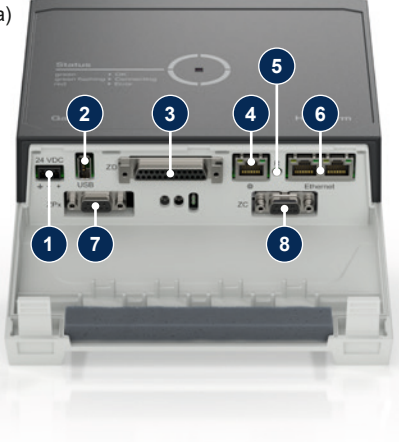

### **1 Aspectos generales**

Lea detenidamente estas instrucciones antes de iniciar cualquier trabajo. Los requisitos básicos para trabajar con seguridad incluyen el cumplimiento de todas las indicaciones de seguridad y el manejo adecuado por parte del personal especializado cualificado para evitar accidentes que provoquen daños personales y materiales.

**on religio debido al campo magnono de daños materiales o lesiones**<br>composes de no respetarse, existe riesgo de daños materiales o lesiones graves.

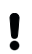

Las indicaciones de seguridad están marcadas con símbolos:

#### **Peligro / Advertencia / Precaución**

... indica una situación de peligro que, si no se evita, puede provocar lesiones (Precaución) o lesiones graves o mortales (Advertencia o Peligro).

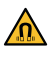

**Peligro debido al campo magnético**

### **Atención**

... indica una situación potencialmente peligrosa que, si no se evita, puede provocar daños materiales.

Asegúrese de que estas instrucciones se encuentren accesibles en todo momento cerca de Gate-6.

Respete los reglamentos y requisitos de seguridad locales, legales y **A** empresariales.

Puede obtener más información sobre las instrucciones a través de la aplicación e-cockpit o http://knowledge.hb-therm.eu, [véase el capítulo 6.](#page-1-0) Si tiene alguna duda, póngase en contacto con el representante nacional (véase la placa de características) o con nuestro servicio de atención al cliente www.hb-therm.com.

ñada o ilegible. Compruebe regularmente todo el sistema en busca de daños. Subsane inmediatamente cualquier defecto.

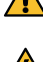

Desconecte el Gate-6 de la red si lo abre para acceder a la unidad de  $\sum$  control.

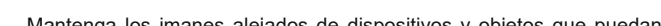

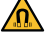

### **1.1 Uso previsto**

El Gate-6 es un servidor de interfaces. Los distintos productos de la Series 6 se conectan a Gate-6 a través de la interfaz estándar Euromap 82.1 (Ethernet).

Únicamente personal especializado puede realizar los trabajos de man- $\Delta$  tenimiento.

El servidor de interfaces puede traducir el protocolo Euromap 82.1 a varios protocolos de máquina propietarios. Se ofrecen opcionalmente el hardware necesario para la comunicación en serie (RS-232, RS-485, RS-422 o 20 mA), así como los protocolos de bus, como CAN o PROFIBUS-DP.

Se necesita un Gate-6 por cada máquina de moldeo por inyección, que se recomienda que permanezca permanentemente en la máquina. El Gate-6 puede comunicarse con la aplicación e-cockpit mediante Bluetooth o wifi.

Únicamente personal cualificado puede llevar a cabo la instalación eléc**the constructive political**<br>trica y la puesta en marcha inicial.

El Gate-6 está diseñado y fabricado exclusivamente para los valores especificados según la placa de características. Se descarta cualquier tipo de reclamación por un uso no conforme a lo previsto.

### **1.2 Indicaciones generales de seguridad**

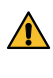

Mantenga siempre estas instrucciones y toda la información sobre el Gate-6 en estado legible. Sustituya inmediatamente la información da-

Mantenga los imanes alejados de dispositivos y objetos que puedan verse perjudicados por los campos magnéticos. Las personas con marcapasos deben mantener una distancia mínima de 5 cm con respecto a los imanes.

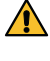

Tenga en cuenta la fuerza de atracción entre el imán y la superficie mag- $\sum$  nética. En caso de no tenerla en cuenta, pueden producirse contusiones en las zonas afectadas.

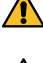

Mantenga siempre los imanes y la superficie magnética sin suciedad para garantizar una adhesión óptima y evitar daños en la superficie.

### **2 Transporte y embalaje**

En el momento de la recepción, compruebe inmediatamente que la entrega está completa y que no ha sufrido daños durante el transporte.

- Respete los símbolos y las notas en el embalaje para garantizar una I manipulación cuidadosa y un transporte interno.
- No retire el embalaje hasta poco antes de la instalación para proteger el Į Gate-6.
- Cuando envíe un Gate-6, utilice únicamente el embalaje original o un ı embalaje equivalente.

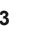

#### **3 Instalación**

#### **3.1 Condiciones de instalación**

# **3.2 Conexiones**

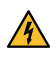

El producto debe ser alimentado por una fuente de alimentación SELV/ LPS (potencia máx. de 6,25 A @24 VDC) con aislamiento reforzado o doble. La fuente de alimentación debe estar protegida contra cortocircuitos y sobrecargas.

- Euromap 82.1 es un protocolo abierto sin protección. La conexión Ethernet (6) no debe estar conectada a la red de la empresa ni a Internet para evitar el acceso no autorizado a las unidades. Si la interfaz de usuario del atemperador Thermo-6 muestra el símbolo  $\mathfrak{B}$ , existe una conexión directa a Internet.
- **1** Conexión 24 VDC (+ = 24 VDC; = 0 VDC;  $\frac{1}{2}$  = Tierra funcional para fines de EMC)
- **2** USB-A (para fines de asistencia)
	- **3** Interfaz DIGITAL (**ZD**) **4** Ethernet ext.
		- (Acceso a Internet)
- **5** Botón de reinicio (Restablecer ajuste de red)

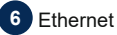

#### (Interfaz OPC UA para la conexión de Thermo-6)

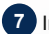

#### **7** Interfaz PROFIBUS-DP (**ZP**)

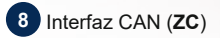

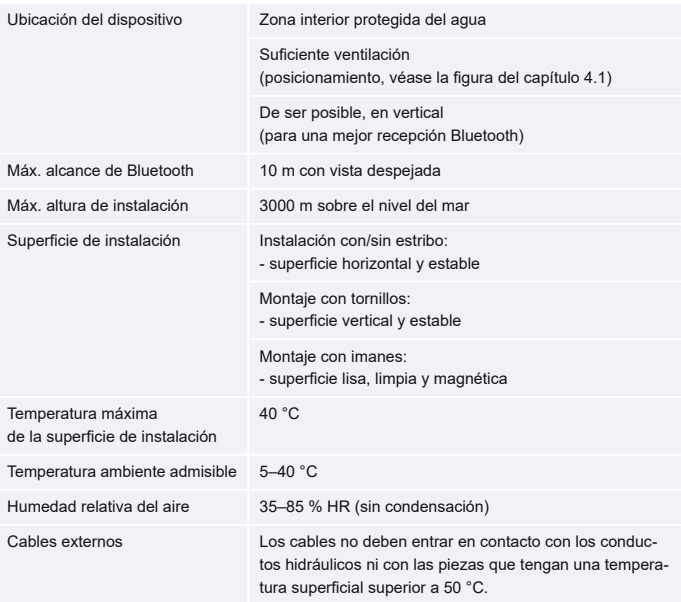

**ES (Traducción del manual original)**

# **HB-Therm®**

# **Indicaciones de seguridad y breve manual de instrucciones**

# **Servidor de interfaces Gate-6**

# **4 Puesta en marcha**

A la hora de poner en marcha el Gate-6 por primera vez, deben comprobarse todas las conexiones eléctricas.

El Gate-6 se enciende y apaga conectando o desconectando la alimentación eléctrica. Todos los cables de interfaz pueden enchufarse y desenchufarse durante el funcionamiento (conexión en caliente).

Las unidades HB-Therm vienen configuradas de serie para obtener direc-Į ciones IP automáticamente (servidor DHCP disponible). Procedimiento para la configuración manual de red, [véase el capítulo 6](#page-1-0).

#### <span id="page-1-1"></span>**4.1 Procedimiento**

1. Mantenga presionadas las dos lengüetas de fijación y levante la cubierta hacia arriba.

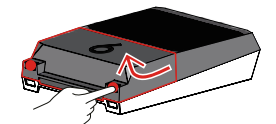

- 2. Conecte el cable de control como se muestra en la siguiente imagen.
	- Utilice cables apantallados de categoría 5 o superior para todas las co-Ĭ nexiones Ethernet.

- 3. Conecte el cable de alimentación a Gate-6.
- 4. Coloque Gate-6 en el lugar de instalación deseado en una de las posibles variantes de instalación (con/sin estribo, con tornillo o montaje magnético).

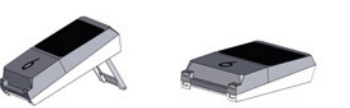

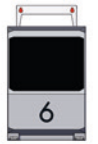

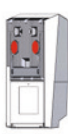

- 5. Conecte la fuente de alimentación a la toma de corriente. En cuanto se suministra tensión a Gate-6, el led comienza a iluminarse en blanco.
	- → tras iniciar la unidad, el led parpadea en verde durante el establecimiento de la conexión (aprox. 30 s). Si no se puede establecer una conexión con un atemperador Thermo-6, el led permanece en verde intermitente. En ese caso, [continúe con el punto 6.](#page-1-2)
	- $\rightarrow$  Si se ha establecido la conexión con un atemperador Thermo-6, el led se ilumina en verde. [Continúe con el punto 7.](#page-1-3)
- <span id="page-1-2"></span>6. Compruebe si los atemperadores están encendidos y correctamente conectados. Si es el caso, pero todavía no es posible establecer una conexión, se deben restablecer los ajustes de red en el Gate-6.

Para ello, mantenga pulsado el botón de reinicio del Gate-6 hasta que el led parpadee brevemente en blanco (aprox. 3 s).

→ Se restablecen los ajustes de red.

Si todavía no es posible establecer una conexión entre Gate-6 y Thermo-6, compruebe el ajuste de red en el Thermo-6 en 'Ajuste' ración remoto' → 'Red'. El parámetro de configuración de red debe estar ajustado a "automáticamente". Abandone el menú Red. Para obtener más ayuda si la conexión sigue sin poder establecerse, [véase el](#page-1-0)  [capítulo](#page-1-0) 6.

- <span id="page-1-3"></span>7. Pulse el botón de menú  $\equiv$  en cada atemperador Thermo-6 conectado  $\rightarrow$ Pulse ʹAjusteʹ → Pulse ʹOperación remotoʹ → Pulse y ajuste la dirección de control remoto.
- 8. Opcional solo con el complemento **ZD**, **ZC**, **ZP**: Ajuste el protocolo en un atemperador Thermo-6 conectado. Pulse el botón de menú  $\equiv$  en el atemperador Thermo-6  $\rightarrow$  Pulse 'Gate' → Pulse ʹConvertidor de protocolosʹ → Pulse y ajuste 'Protocolo'.
- 9. Opcional solo para la comunicación a través de **OPC UA:** todos los participantes deben encontrarse en la misma red para que funcione la comunicación entre el controlador de la máquina, el Gate-6 y el Thermo-6. Si se dispone de un servidor DHCP, Gate-6 y Thermo-6 deben haber recibido una dirección IP (current) no igual a 169.254.xxx.xxx (el ajuste se encuentra en 'Ajuste' → 'Operación remoto' → 'Red' para Thermo-6 y en 'Gate' → 'Ajustes' → 'Red Gate-6' para Gate-6). En ese caso, la comunicación con el controlador la máquina debería funcionar. En caso contrario, no hay servidor DHCP y el ajuste debe completarse manualmente. Para obtener más ayuda, [véase el capítulo 6.](#page-1-0)
- 10. Pulse el botón de menú  $\equiv$  en cada atemperador Thermo-6 conectado → Pulse ʹFuncionesʹ → Pulse ʹControl remoto' con el control deslizante  $\overline{)}$ .

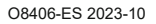

 $\mathbb{R}$ 

Machine control

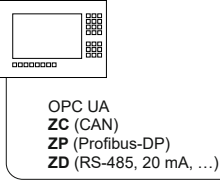

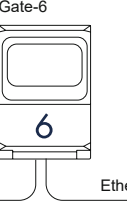

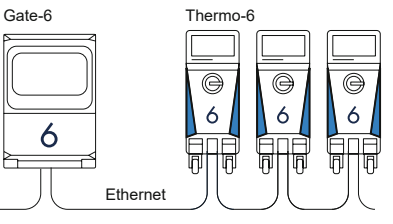

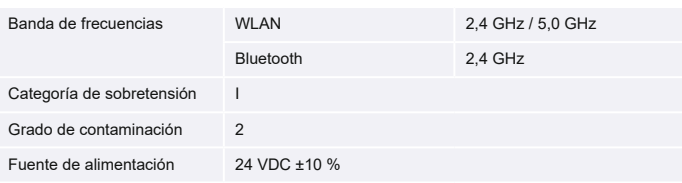

La placa de características se encuentra en la parte trasera de Gate-6.

 $\sqrt{ }$ 

La placa de características incluye la siguiente información:<br>  $\rightarrow$  Modelo

- Modelo
- → Número del equipo
- → Complemento<br>→ Valores de co
- $\rightarrow$  Valores de conexión<br>  $\rightarrow$  Año de fabricación<br>  $\rightarrow$  Clase de protección
- Año de fabricación
- 
- Clase de protección

- $\rightarrow$  Fabricante<br>  $\rightarrow$  Punto de a<br>  $\rightarrow$  Código OR Punto de asistencia
- Código QR (registro e-cockpit)

#### <span id="page-1-0"></span>**6 Knowledge**

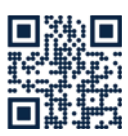

Consulte la página de inicio de Knowledge para obtener información general.

 $\rightarrow$  http://hb.click/6-Knowledge-ES

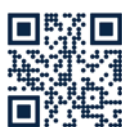

Acceda directamente a Knowledge para obtener asistencia detallada si la conexión no puede establecerse o si el ajuste de red debe completarse manualmente.

1

 $\Box$ 

 $\rightarrow$  http://hb.click/31-030-ES

### **5 Aplicación «e-cockpit»**

e-cockpit es una aplicación para teléfonos inteligentes y tabletas. Se puede acceder a los datos de Gate-6 y de los atemperadores Thermo-6 conectados mediante Bluetooth.

Para obtener información sobre la conexión de Gate-6 con la aplicación e-cockpit y sus opciones funcionales, [véase el capítulo 6](#page-1-0).

#### **5.1 Descarga de la aplicación «HB-Therm e-cockpit»**

HB-Therm no asume ninguna responsabilidad por los daños causados Į por el uso del software de la aplicación e-cockpit descargado fuera de Google Play Store o App Store.

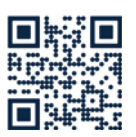

La aplicación «HB-Therm e-cockpit» está disponible en Google Play Store o en la App Store.

→ http://hb.click/e-cockpitApp

#### **3.3 Indicador/significado del led**

El Gate-6 carece de interfaz de usuario propia en la versión estándar. Los ajustes del Gate-6 (protocolo, enlace e-cockpit, ajustes de red, fecha/hora) se realizan a través de la interfaz de usuario del atemperador Thermo-6, que se encuentra en la misma red que Gate-6.

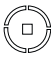

 $\overline{\phantom{a}}$ 

**blanco** → Proceso de inicio activo

 **verde** → Todo OK El Gate-6 está conectado a, al menos, un atemperador Thermo-6.

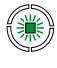

#### **verde intermitente**

→ Proceso de conexión activo El Gate-6 establece conexión con un atemperador Thermo-6.

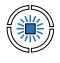

### **azul intermitente**

→ Proceso de acoplamiento por Bluetooth activo

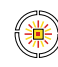

# **amarillo-rojo intermitente**

→ Actualización de software activa

Observe los detalles del proceso de actualización en la interfaz de usuario del atemperador Thermo-6.

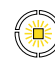

#### **amarillo intermitente** → Advertencia

Observe los detalles de la advertencia en la unidad de control del atemperador Thermo-6.

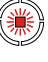

#### **rojo intermitente** → Avería Observe los detalles de la avería en la unidad de control del atemperador Thermo-6.

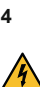

Į